# **Ablauf der Erfassung von Anerkennungen im UNIGRAZonline**

# **am Institut für Psychologie**

### **Allgemeine Informationen**

Dieser Leitfaden soll Studierende durch das Erfassen von Anerkennungen in UNIGRAZonline (UGO, http://online.uni-graz.at) führen.

Das Erfassen von Anerkennungen im UGO-System ist dabei lediglich ein Teil des Prozederes zum Anerkennen von Lehrveranstaltungen mit Bescheid! Zum Allgemeinen Ablauf einer Anerkennung finden Sie Informationen auf der Website des Instituts für Psychologie: http://psychologie.unigraz.at/de/studieren/studienplanunabhaengiges/anerkennungvonprfungen/

Bevor Sie mit der Erfassung im UGO beginnen, kontrollieren Sie, ob ihre Anerkennung mit Bescheid erfolgen muss.

**Sollte ihre gewünschte Anerkennung bescheidlos erfolgen können, ist das Erfassen im UGO-System nicht nötig!** 

Informationen zum weiteren Prozedere von Anerkennungen mit Bescheid finden Sie hier: http://psychologie.unigraz.at/de/studieren/studienplanunabhaengiges/anerkennungvonprfungen/prozedere-bei-

anerkennung-mit-bescheid/

# **Anleitung**

Bevor Sie mit dem Vorgang beginnen, achten Sie darauf, dass Ihr Popupblocker deaktiviert ist.

1. **Anmeldung im System (http://online.uni-graz.at) durch Klick auf den Schlüssel** 

2. **Nach erfolgter Anmeldung öffnen Sie Ihre Visitenkarte (Klick auf Ihren Namen rechts oben)** 

3. **Anklicken von Anerkennung/Zeugnisnachtrag**

S. 1/9 © IG Psychologie, 2012 http://psychologie.oehunigraz.at

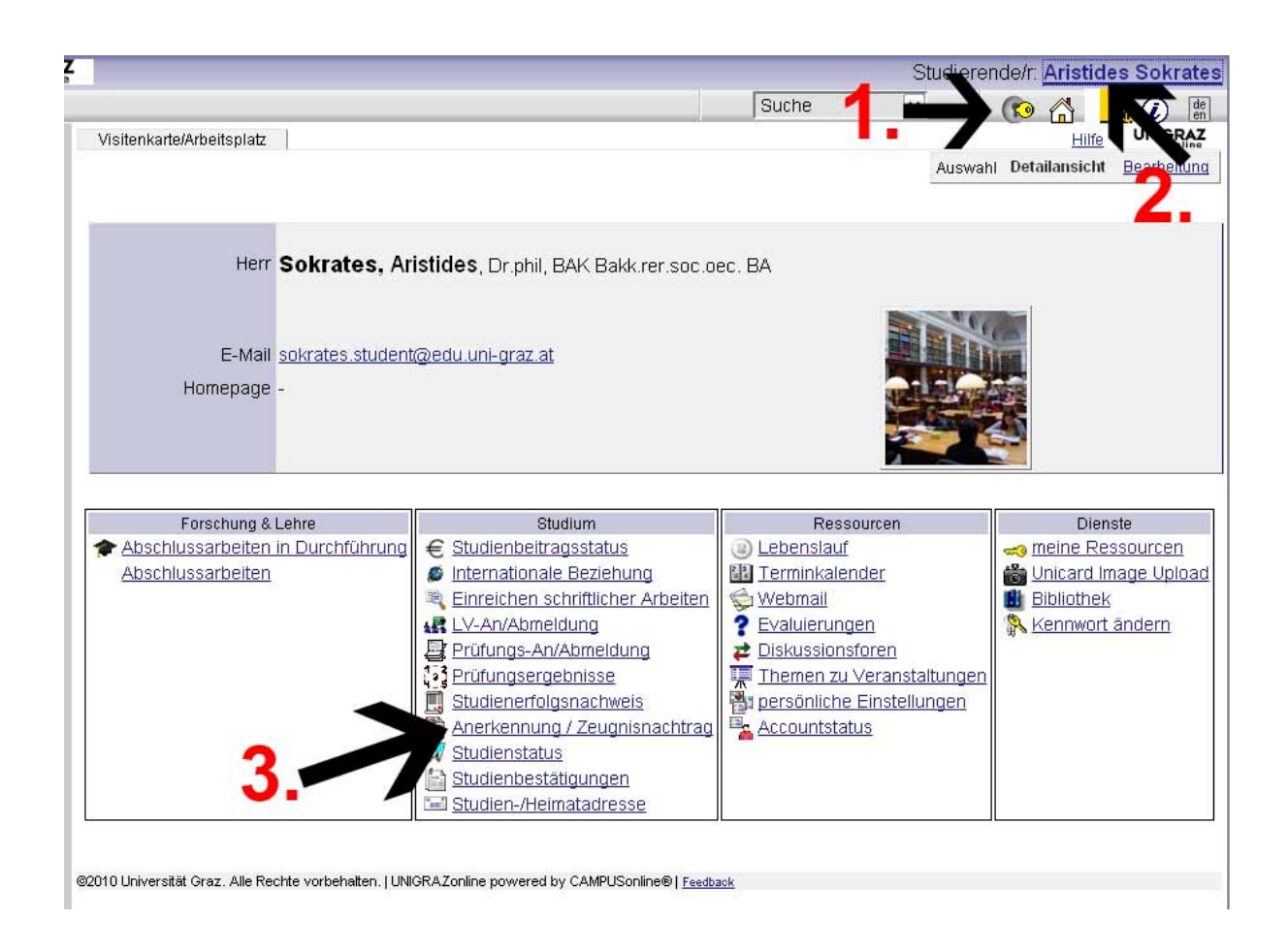

### 4. **Wählen Sie Neue Anerkennung**

### 5. **Treffen Sie die richtige Auswahl für Studium, Anerkennungstyp und Bildungseinrichtung**

Studium: Falls Sie mehrere Studien inskribiert haben, wählen Sie hier das Studium für das Sie die Lehrveranstaltung anerkennen möchten.

Wählen Sie den richtigen Anerkennungstyp:

Allgemeine Anerkennung

Für Prüfungen, die an einer in- oder ausländischen Universität abgelegt wurden.

Allgemeine Anerkennung (Sonstiges: Gutschrift lt. Studienplan etc.) Für Prüfungen, die an einer anderen Bildungseinrichtung abgelegt wurden…

Vorausbescheid (Auslandsaufenthalte) Für Vorausanerkennung im Rahmen eines Auslandsstudiums

Bescheid (Auslandsaufenthalte)

Für Anerkennung im Rahmen eines Auslandsstudiums

Vorausgenehmigung

Für die Vorausgenehmigung der Ablegung von Prüfungen an einer anderen Universität

> S. 2/9 © IG Psychologie, 2012 http://psychologie.oehunigraz.at

Die Felder für Geschäftszahl, Dekanatszahl und Anmerkung können Sie ignorieren.

Bitte das Datum unbedingt eingeben! Es sollte das aktuelle (heutige) Datum erfasst werden.

#### Bildungseinrichtung:

Auswahl der Einrichtung an der die anzuerkennenden Prüfungen abgelegt wurden. Falls Sie die von Ihnen gewünschte Bildungseinrichtung nicht finden, wenden Sie sich bitte mit Ihrem Originalzeugnis an die Studien- und Prüfungsabteilung).

Danach bestätigen Sie mit Speichern. Sie können Ihre Angaben so lange bearbeiten, bis Sie die gesamte Eingabe mit Alle Positionen bestätigen – s. Punkt 11.

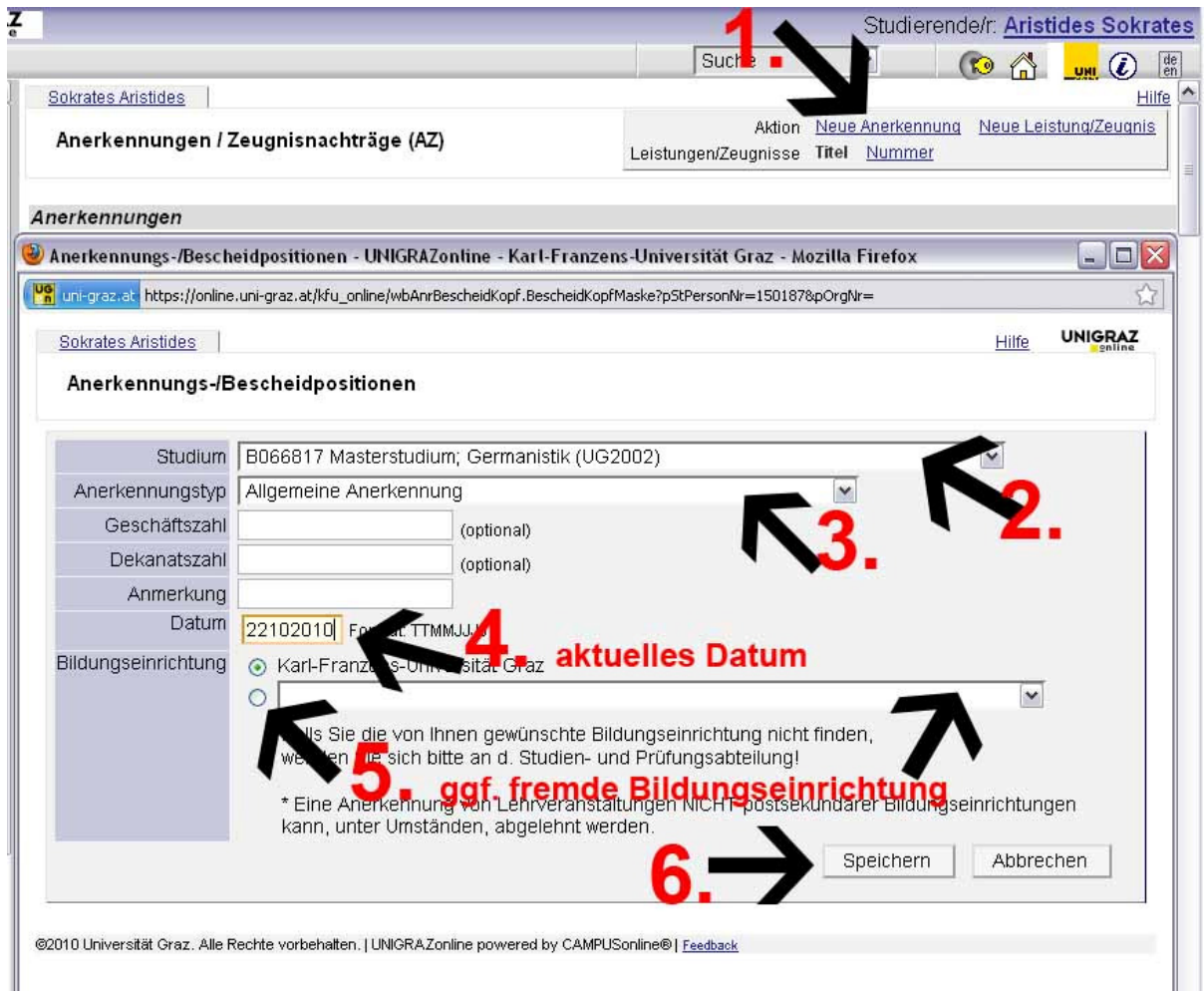

### 6. **Nun erfolgt das Erfassen der anzuerkennenden Lehrveranstaltungen durch Anklicken von 0/0/0.**

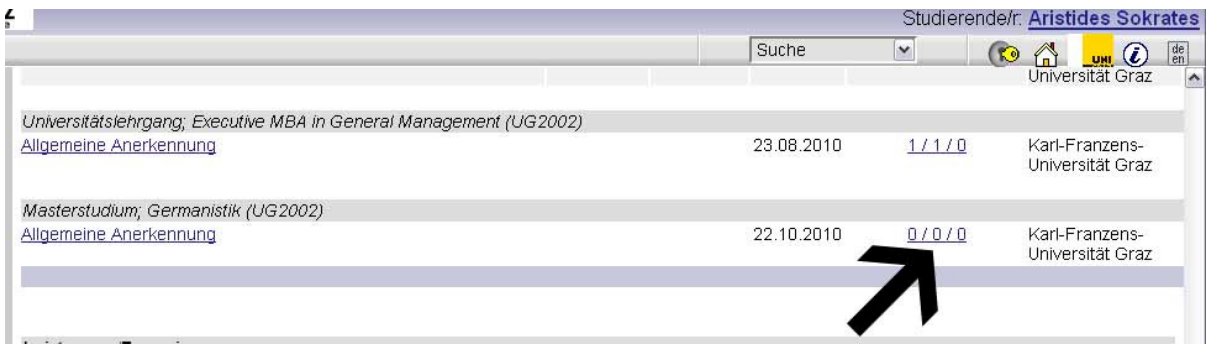

## 7. **Wählen Sie Neue Position.**

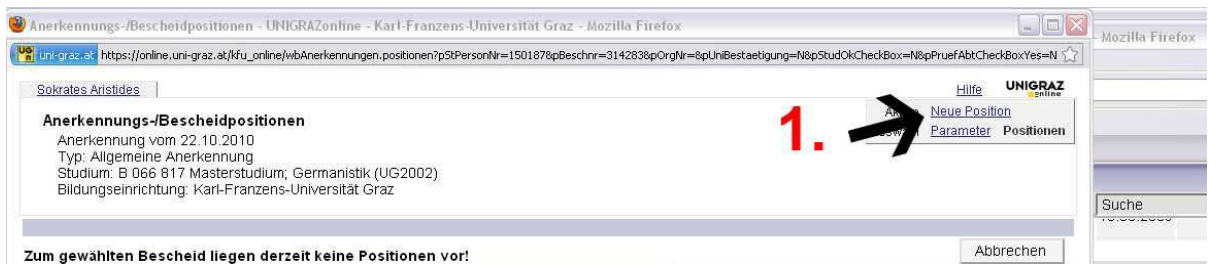

### **Für jede Lehrveranstaltung muss eine eigene Position angelegt werden!**

**WICHTIG:** Bei Lehramtsstudien müssen Sie auf alle Fälle eine eigene Anerkennung je Unterrichtsfach anlegen.

### 8. a) **Erfassung einer Lehrveranstaltung, die NICHT an der KFU Graz abgelegt wurde:**

Mit Klick auf "Neue Position" öffnet sich ein neues Fenster: "Neue Position anlegen". Hier klicken Sie auf "hinzufügen" bei anzuerkennende Veranstaltung(en) hinzufügen

Füllen Sie die mit \* gekennzeichneten Felder aus und klicken Sie anschließend auf Speichern.

Bei Originalnote ist immer die Note der Bildungseinrichtung an der die Lehrveranstaltung abgelegt wurde einzutragen. Die gültige Note für die KFU Graz wird später bei der Zuordnung eingetragen (siehe Punkt 9).

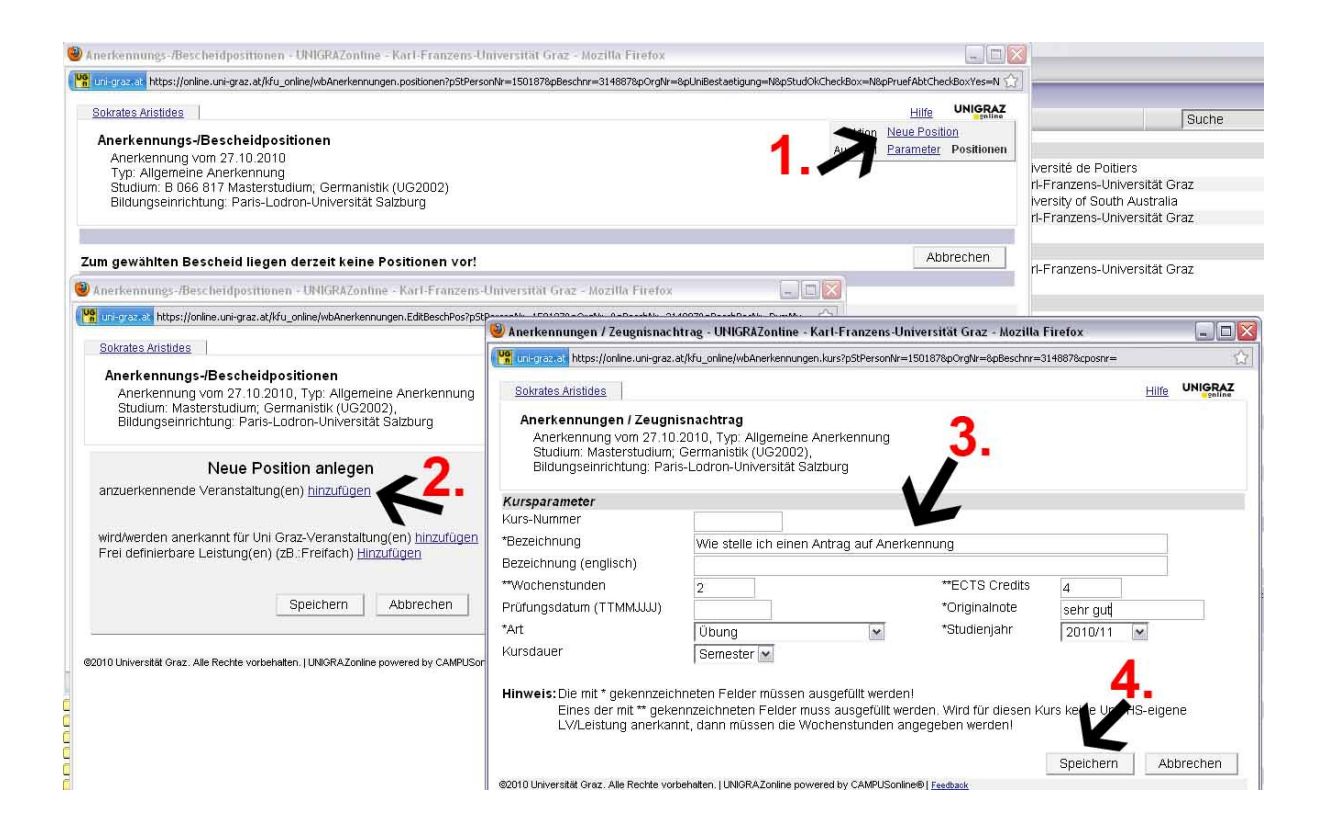

### b) **Erfassung einer Lehrveranstaltung, die an der KFU Graz abgelegt wurde:**

Mit Klick auf "Neue Position" öffnet sich ein neues Fenster: "Neue Position anlegen". Hier klicken Sie auf "hinzufügen" bei "anzuerkennende Veranstaltung(en) hinzufügen". Eine Liste Ihrer abgelegten Prüfungen erscheint. Wählen Sie die anzuerkennende Prüfung (nur eine!) aus und fügen Sie sie durch Anklicken des Titels hinzu. Sie können das Fenster mit den Prüfungsergebnissen schließen.

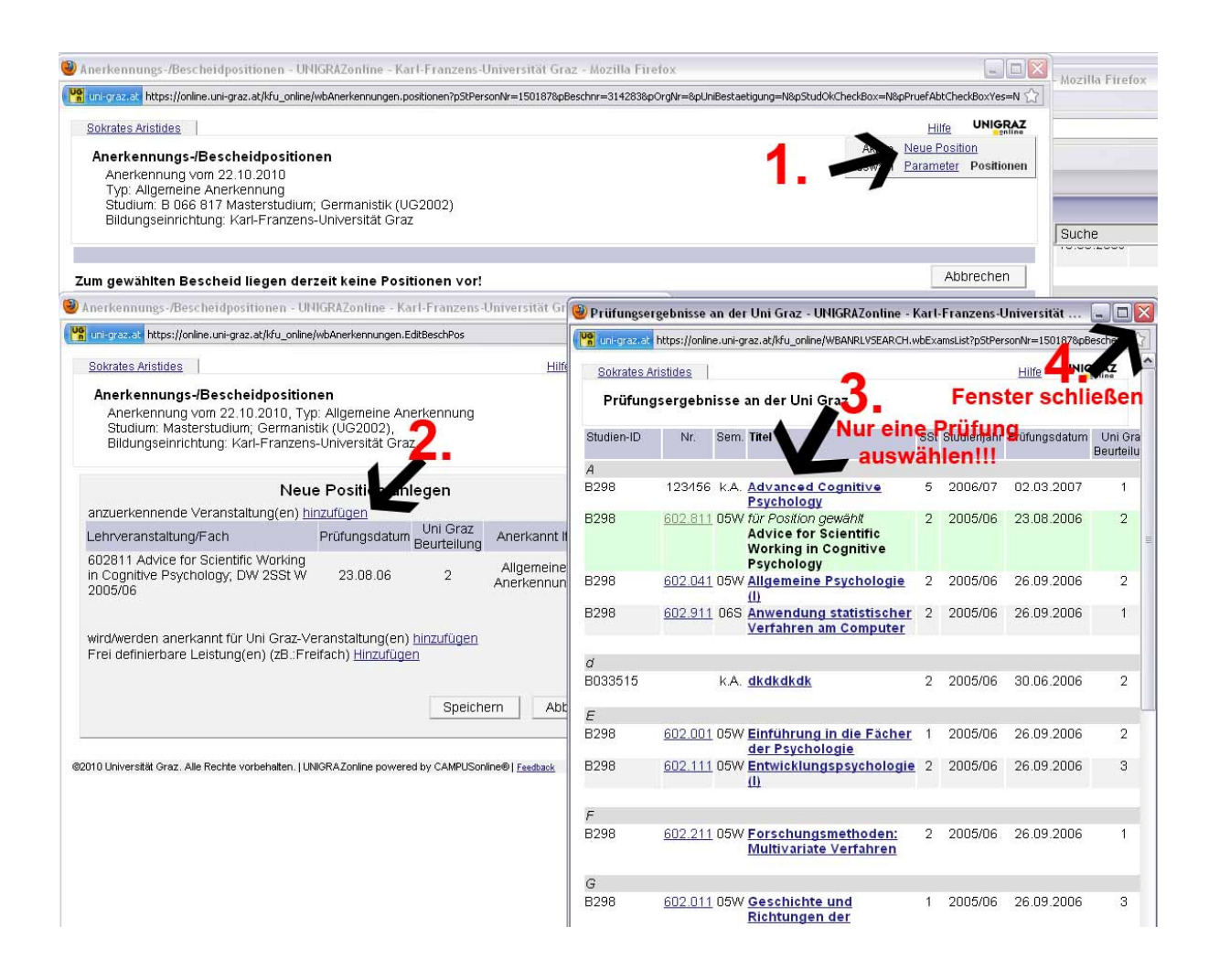

#### 9. **Nun müssen Sie die anzuerkennende Veranstaltung einer Lehrveranstaltung der KFU Graz zuordnen.**

Mit Klick auf "wird/werden anerkannt für Uni Graz-Lehrveranstaltung(en) hinzufügen" öffnet sich wieder ein Fenster, in dem Sie nach Lehrveranstaltungen suchen können.

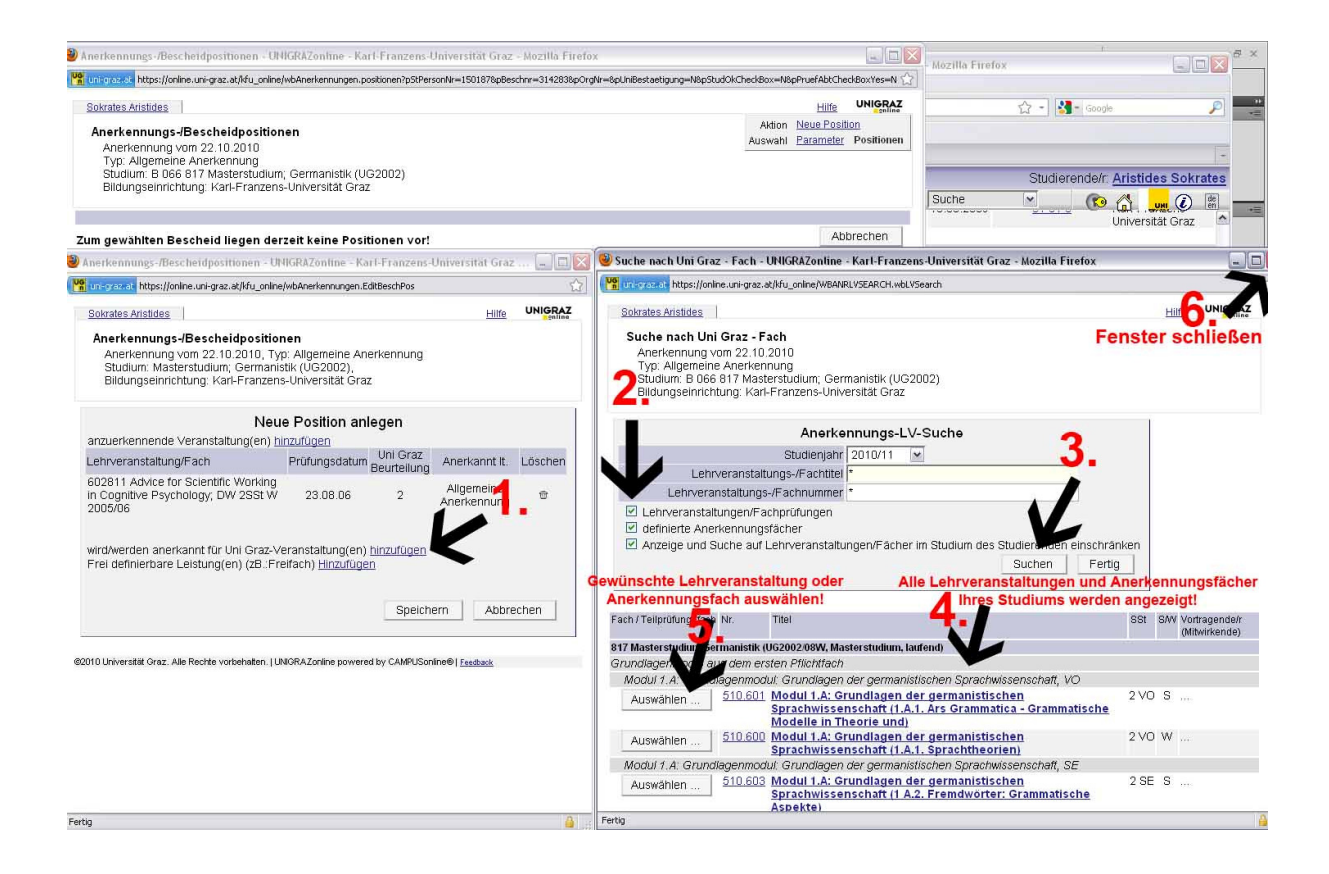

Setzen Sie alle drei Häkchen (siehe Screenshot Punkt 2.). Geben Sie ggf. das Studienjahr und den Titel bzw. Teile des Titels (Suchanfrage bitte immer zwischen \*...\* setzen) oder die LV-Nummer der Lehrveranstaltung ein und starten Sie die Suche.

Wenn Sie keine Suchkriterien eingeben und auf Suchen klicken, werden alle Fächer Ihres Studienplans mit den dazugehörigen Lehrveranstaltungen und Anerkennungsfächern angezeigt.

In der Ergebnisliste bitte auf Auswählen klicken um die gewünschte LV bzw. das Anerkennungsfach zu übernehmen. Sie können das Fenster mit den Suchergebnissen schließen.

**ACHTUNG:** Die Anerkennung von freien Wahlfächern müssen nicht mit Bescheid anerkannt werden. Unter einer anderen Studienkennzahl oder an einer anderen Universität absolvierte LVen, die für das Psychologie-Studium als freie Fahlfächer anerkannt werden sollen (damit sie bei der Reihung berücksichtigt werden können) werden bescheidlos anerkannt (s. S. 1).

Im Fenster "Anerkennungs-/Bescheidpositionen" bitte die Uni-Graz Beurteilung eintragen und mit Speichern bestätigen – siehe nachfolgenden Screenshot. Grundsätzlich ist hier die Originalbenotung zu übernehmen. Falls Sie sich unsicher sind (z.B. weil die Benotungsschemata nicht übereinstimmen) wenden Sie sich bitte an den Vorsitzenden der Curricula-Kommission, Herrn Ao.Univ.-Prof. Mag. Dr.rer.nat. Heribert Freudenthaler (heribert.freudenthal@uni-graz.at).

> S. 7/9 © IG Psychologie, 2012 http://psychologie.oehunigraz.at

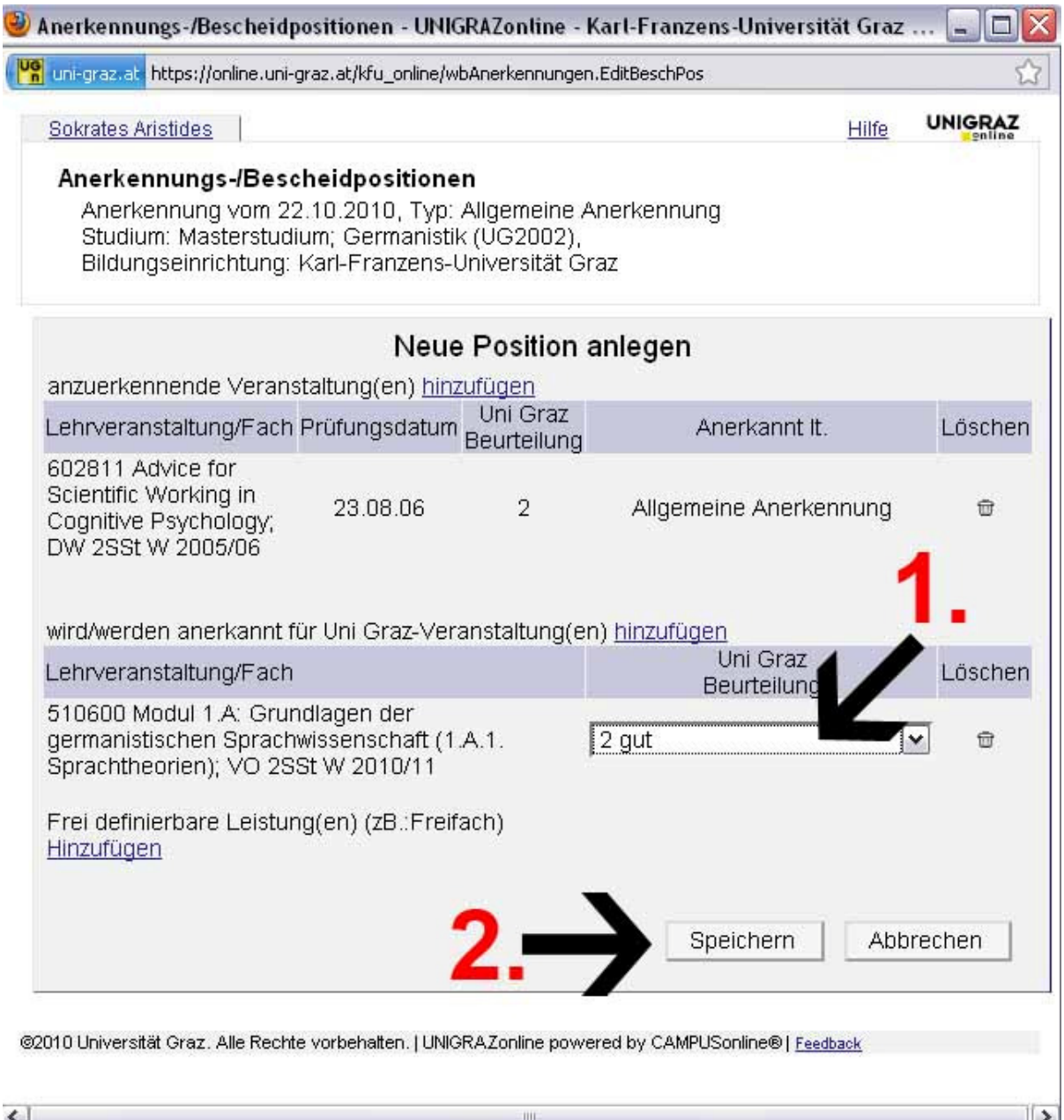

#### **Wenn Sie weitere Anerkennungen eintragen wollen, wiederholen sie die Punkte 7-9.**

### 10. **Überprüfen Sie die eingegebenen Daten.**

Von Ihnen noch nicht bestätigte Positionen können jederzeit mit Klick auf "Position [Anzahl]" geöffnet und bearbeitet (auch gelöscht) werden. Danach bestätigen Sie Ihre Eingabe mit "Alle Positionen bestätigen" – siehe nachfolgenden Screenshot Punkt 1.

### **Eine Korrektur ist nach diesem Schritt für Sie nicht mehr möglich!**

Wählen Sie dann "Anerkennungsdruckliste anzeigen" und drucken Sie das Formular aus.

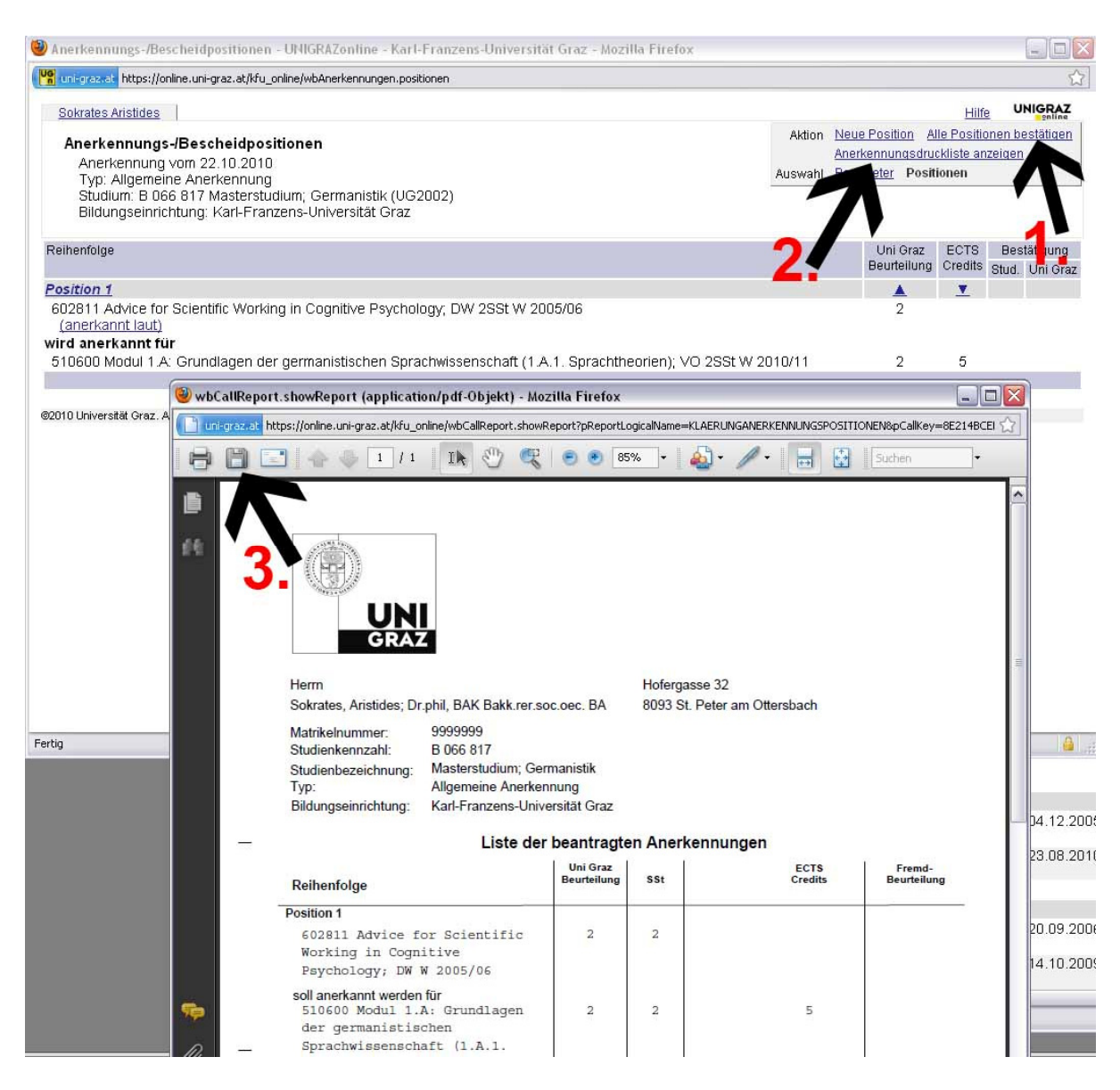

 Informationen zum weiteren Prozedere von Anerkennungen mit Bescheid finden Sie hier: http://psychologie.unigraz.at/de/studieren/studienplanunabhaengiges/anerkennungvonprfungen/prozedere-beianerkennung-mit-bescheid/